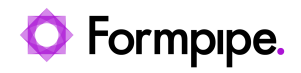

[Knowledgebase](https://support.formpipe.com/kb) > [AX 2012](https://support.formpipe.com/kb/ax-2012) > [AX 2012 FAQs](https://support.formpipe.com/kb/ax-2012-faqs) > [Project Invoice Print preview always goes to](https://support.formpipe.com/kb/articles/project-invoice-print-preview-always-goes-to-standard-ax-screen) [Standard AX screen](https://support.formpipe.com/kb/articles/project-invoice-print-preview-always-goes-to-standard-ax-screen)

## Project Invoice Print preview always goes to Standard AX screen

- 2022-10-14 - [Comments \(0\)](#page--1-0) - [AX 2012 FAQs](https://support.formpipe.com/kb/ax-2012-faqs)

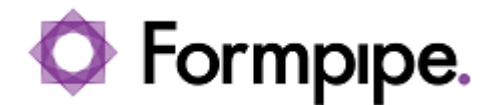

This article provides a solution for the known issue where the PSAProjInvoice/ProjInvoice report goes to the AX screen if you click the **Print Preview** button.

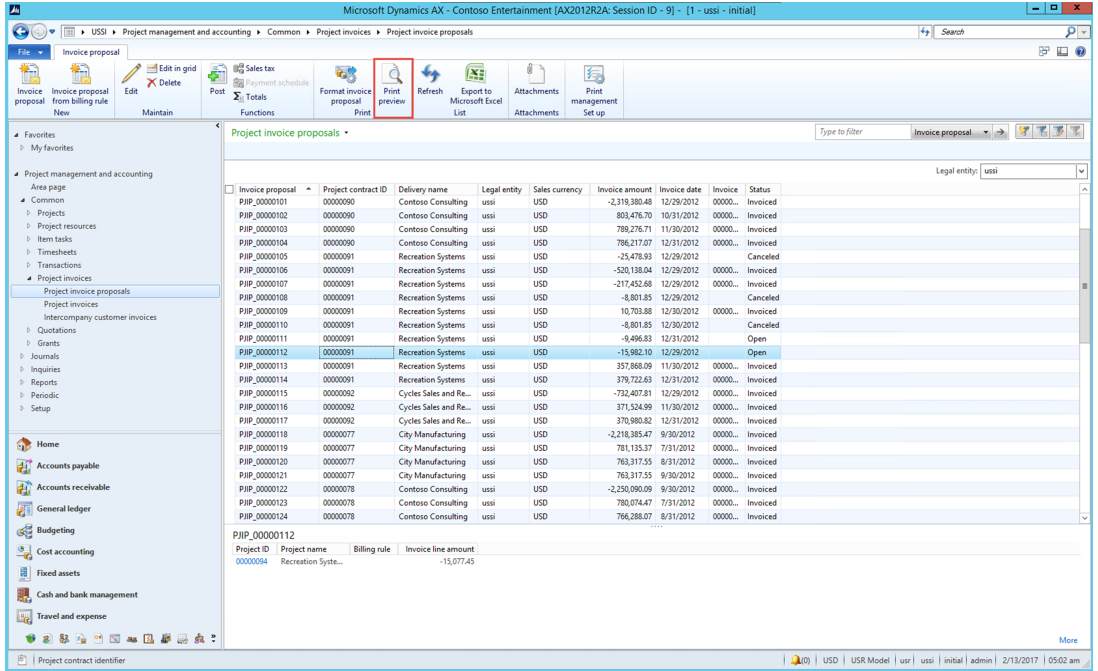

## **Resolution**

To control the destination of the **Print Preview** button, change the Print management settings for the report, then change the function **printPreview** code. This can be executed through the following steps:

1. Navigate to **Project management and accounting** > **Forms** > **Form setup**.

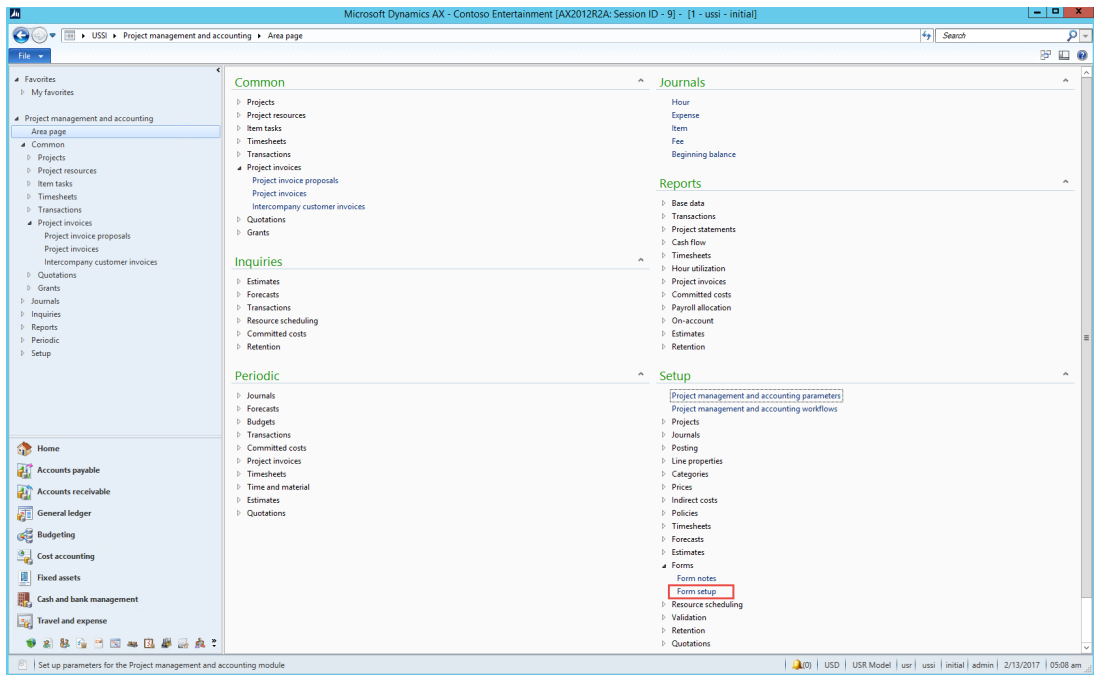

2. On the Form setup window, select **Print management**.

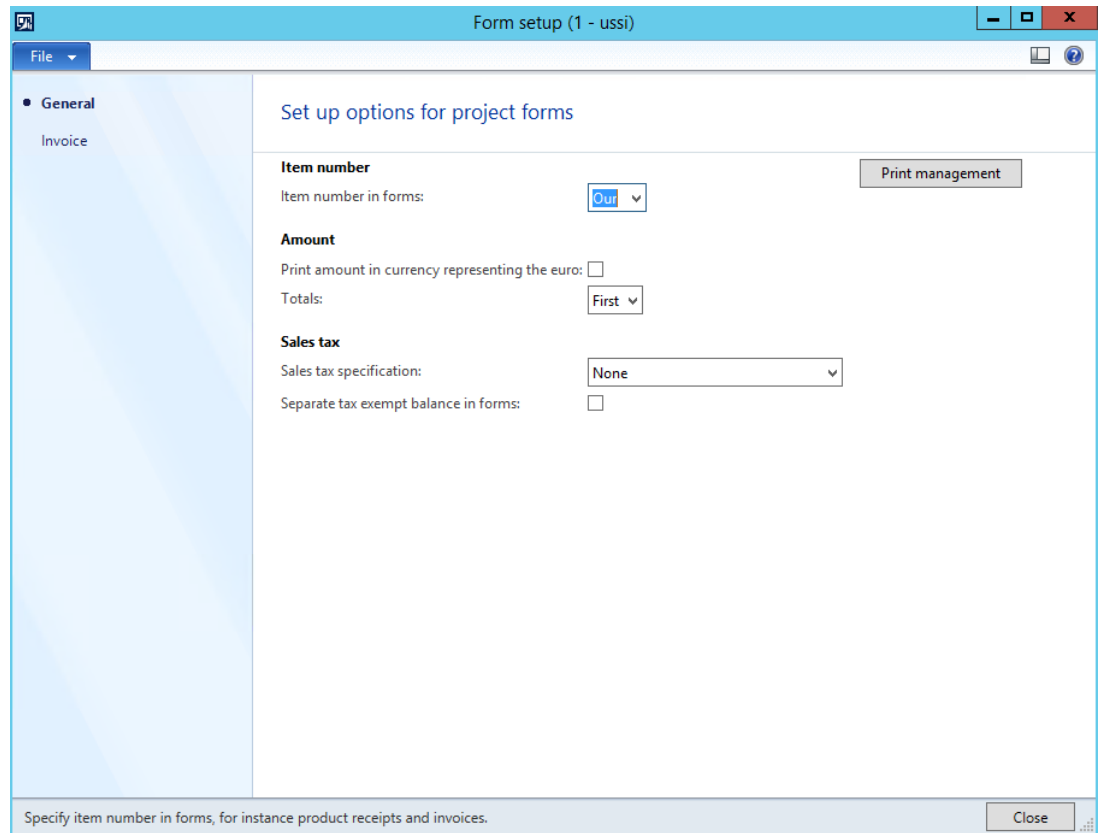

3. Change the settings for the Project invoice without the billing rules report and close the window.

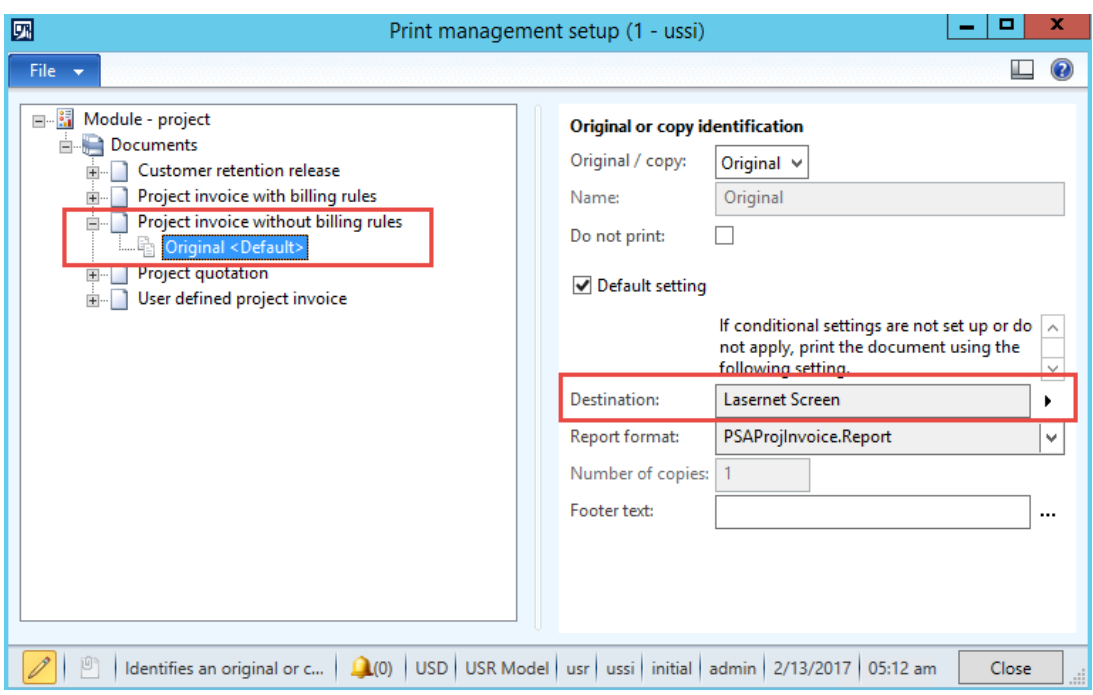

- 4. Go into the AOT by pressing **CTRL + D**.
- 5. Locate the ProjFormLetter class and open the **printPreview** function.

## 國 File Edit View **Build** Debug Tools  $\overline{u}$ 臝 詞  $\boldsymbol{\mathcal{X}}$ 葀 配 n **Factor** f. **El <sup><2</sup> ProjForecastReduceCost ■ % ProjForecastReduceHour Ⅲ % ProjForecastReduceItem El <2 ProjForecastReduceVirtual El <sup>◆</sup>诊 ProjForecastTransferFromQuotation El <sup><</sup> <sup>◆</sup> ProjForecastTransferFromWbs** 图 <sup>6</sup> ProjForecastTransferFromWBSBatch □ <sup>全</sup> ProjFormLetter 뛜, classDeclaration checkLateSelection all checkSales W elle chooseLines al cleanupDialog e createParmLine 텔, dialog documentStatus editLinesChanged 图 getFromDialog al getValuesFormletterParmData ill initParameters **圖:** isBillingRule sManaged **Elli** isRelease 間 lateSelection Elle lateSelectionRemoveLines numberOfTables parmisininvoicing Workflow parmLateSelection parmLateSelectionQuery parmLtDocNumberingCode parmProjProposalJour s parmQueryChooseLines parmReadyForInvoicing 图 parmSourceTable parmTable2Update prePromptinit pig printMgmtNodeType es proforma projProposalld 割 run storno 图 updateQueryBuild 뛜, validate aja callPrinterSettingsFormLetter es construct 쮈, description getPrinterSettingsFormletter 일: main as mainOnServer posUsePrintManagement Eg printPreview

6. Alter the code according to the snippet provided below.

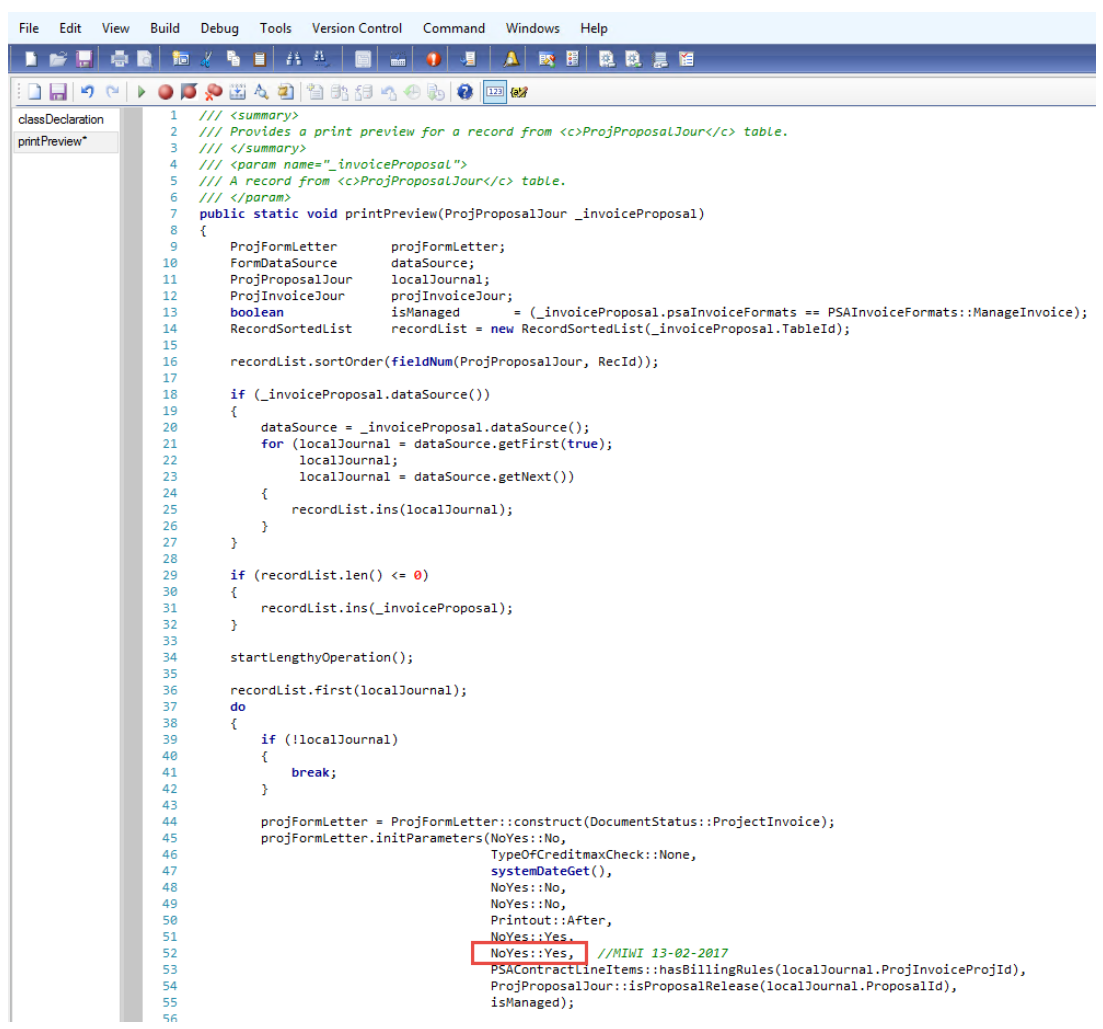

- 7. Click **Save** and **compile** the class.
- 8. Run an incremental CIL.

9. Click **Print preview** to run the report again. You should now be able to view a ProjInvoice with Lasernet.

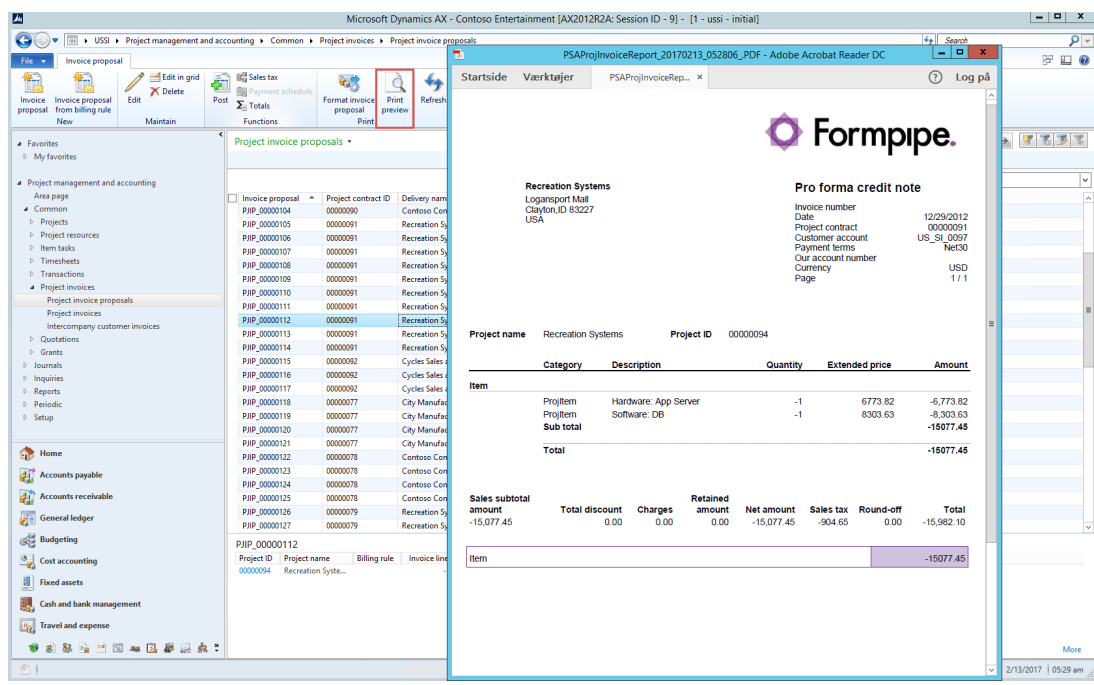

Tags

[AX2012](https://support.formpipe.com/search/labels/all/AX2012)

[Print preview](https://support.formpipe.com/search/labels/all/Print%20preview)

[Project Invoice Print](https://support.formpipe.com/search/labels/all/Project%20Invoice%20Print)

[Standard AX screen](https://support.formpipe.com/search/labels/all/Standard%20AX%20screen)

[Standard AX screen error](https://support.formpipe.com/search/labels/all/Standard%20AX%20screen%20error)